# *Technical Brief* Codonics SLS Auxiliary Barcodes

### *Overview*

Version 1.5.0 software for Codonics Safe Label System™ (SLS) includes support for Auxiliary Barcodes on standard size labels.

Auxiliary barcodes can be included on printed standard size syringe labels to encode the Container ID number of the original drug container (also referred to as the *parenteral* container).

Auxiliary barcodes can contain:

- A 10-digit Container ID when the SLS Master Drug Database (MDD) mode is set to US NDC.
- A 10- or 13-digit Container ID when the SLS MDD mode is set to Other.

Only the original Container ID of the drug container will be encoded in the auxiliary barcode.

Currently, only 1D barcodes are supported for auxiliary barcodes.

#### *Configuring Support for Auxiliary Barcodes*

To support auxiliary barcodes, they must be configured in the Codonics Safe Label System™ SLS Administration Tool (AT). Then, the configuration and formulary packages must be deployed to the appropriate SLS 500i™ devices.

To configure auxiliary barcodes:

- 1. In the Configuration Manager section of the AT, go to the System tab.
- 2. In the Auxiliary Barcode list, select the desired auxiliary barcode option.

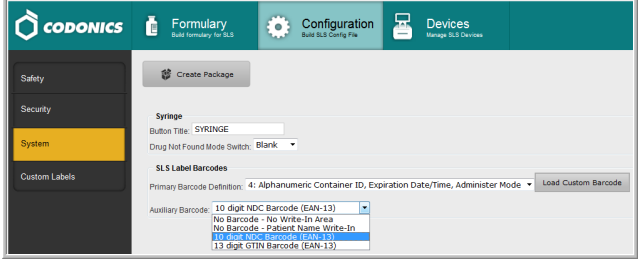

No Barcode - No Write-In Area. An area for an auxiliary barcode will not be included on the syringe labels.

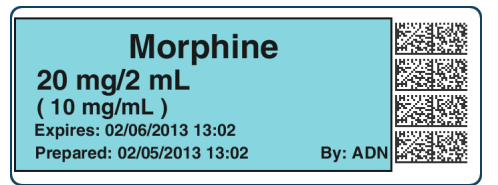

No Barcode - Patient Name Write-in. A blank area will be included on the syringe labels for information such as patient name to be manually written in.

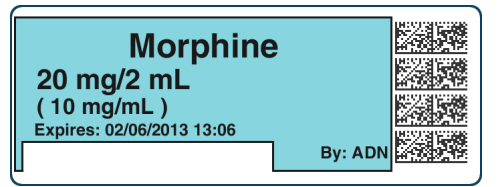

10 digit NDC Barcode (EAN-13). A 10-digit auxiliary barcode that includes the Container ID will be included on the syringe labels.

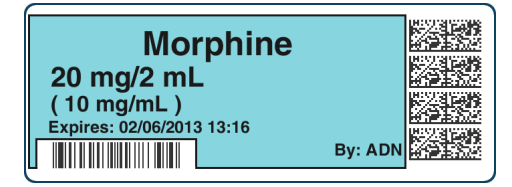

13 digit GTIN Barcode (EAN-13). A 13-digit auxiliary barcode that includes the Container ID will be included on the syringe labels.

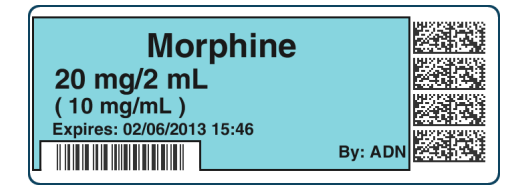

If you choose an option other than No Barcode - No Write-In Area, a dialog box displays that indicates that the auxiliary barcode requires that an appropriate label template be selected. Click the OK button to close the dialog box.

3. Modify other configuration settings as needed and create the configuration package. For more information about the other configuration settings and how to create a configuration package, refer to the SLS Administration Tool User's Manual.

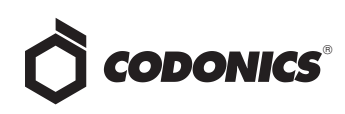

If you chose an option other than No Barcode - No Write-In Area, go to step 4 to select the auxiliary barcode label template pack.

If you chose the No Barcode - No Write-In Area option, you have finished the procedure.

- 4. Go to the Formulary tab.
- 5. Click the Configure Locale button at the bottom left corner of the Formulary tab.

The Configure Localization dialog box displays.

6. In the Active Label Template Pack list, select the auxiliary barcode template pack, STD-2.

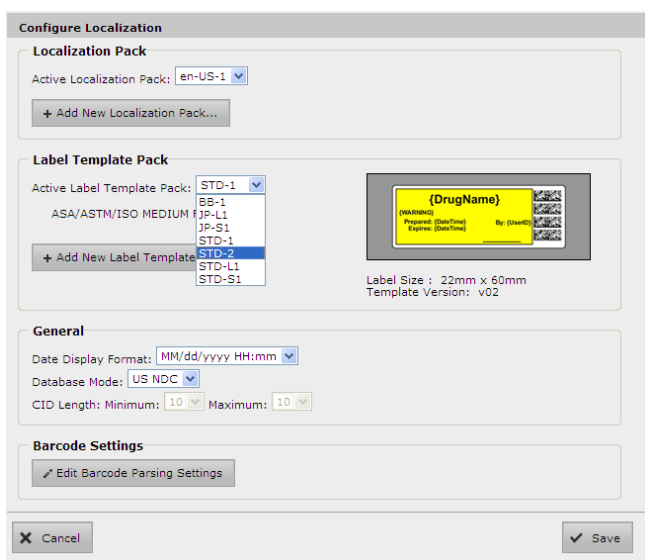

The sample label template image in the dialog box updates to reflect the selected template pack.

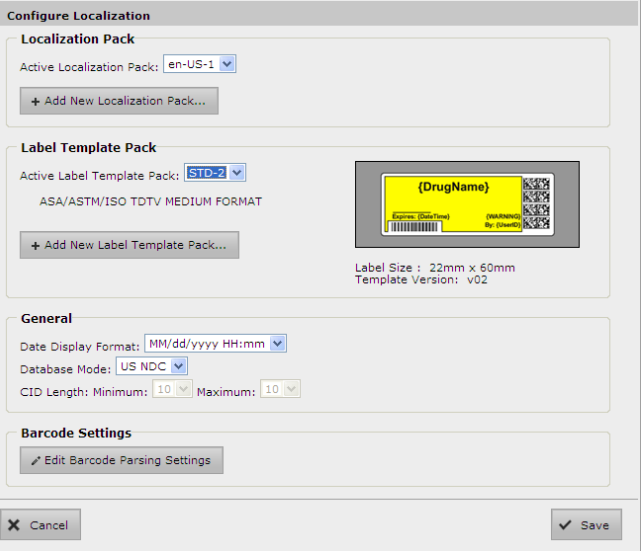

- 7. Modify other localization options as needed, then click the Save button to save your selections. For more information about the localization options, refer to the Codonics SLS Administration Tool Localization Enhancements Technical Brief (part number 901-261-002) and to the SLS Administration Tool User's Manual.
- 8. Create the formulary package and deploy the package to 500i devices. For more information about these tasks, refer to the SLS Administration Tool User's Manual.

**NOTE:** If the label template pack selected for a configuration package does not include support for the auxiliary barcode, and an auxiliary barcode was selected in the System tab in the AT, then the barcode will not print on the syringe labels. No errors or warnings will be displayed on 500i.

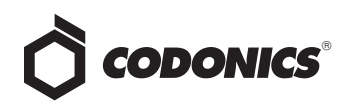

#### *Auxiliary Barcode Warnings in the Formulary Report*

The formulary report in the AT includes a Barcode Compatibility tab that will display warning messages for each drug that has a Container ID that is not 10 digits or 13 digits, or that includes non-digit characters.

You can continue promoting and deploying a formulary package even if barcode compatibility warnings exist in the formulary report.

## *Auxiliary Barcode Labels*

The label template pack for auxiliary barcodes is STD-2. The standard size for auxiliary barcode labels is 22 x 60 mm.

The barcode symbologies are EAN-13 and UPC-A.

#### *Barcode Location on Labels*

The auxiliary barcode will be located on the lower left portion of the label, opposite of the primary barcode, as shown in the example label below.

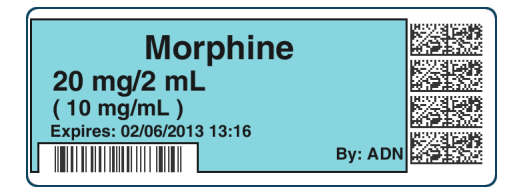

The primary and auxiliary barcodes are separated to minimize accidental reading of the wrong barcode. To prevent scanning of the auxiliary barcode when performing Administer Mode on 500i, it is recommended that you cover the auxiliary barcode with your finger prior to scanning on 500i.

**WARNING:** Scanning the auxiliary barcode in Administer Mode or when the 500i main screen is displayed will create another label. If creating this label was unintended, either cancel the label's printing at the pre-print confirmation screen or discard the label.

#### *Printing a Placeholder Graphic for a Non-Compliant Container ID*

If 500i detects that a drug's Container ID is not compliant with the 10-digit or 13-digit limit, it will print a label with a special "X" graphic, as shown in the example below.

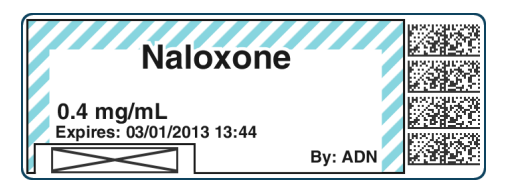

For example, the last digit of a 13-digit Container ID must be a check digit for the rest of the Container ID. If it is not, then the Container ID will be non-compliant.

500i will not display any error or warning messages when non-compliant Container IDs are encountered. The placeholder graphic will act as the only indicator to the user that the drug Container ID is not compatible with the auxiliary barcode.

# *Technical Support*

If problems occur when using the AT or 500i, contact Codonics Technical Support.

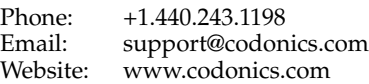

# Get it all with just one call 800.444.1198

All registered and unregistered trademarks are the property of their respective owners. Specifications subject to change without notice. Patents pending.

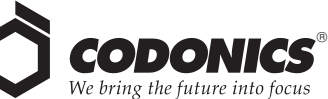

www.codonics.com

17991 Englewood Drive Middleburg Heights, OH 44130 USA +1.440.243.1198 +1.440.243.1334 Fax Email info@codonics.com

Codonics Limited KK New Shibaura Bldg. F1 1-3-11, Shibaura Minato-ku, Tokyo, 105-0023 JAPAN Phone: 81-3-5730-2297 Fax: 81-3-5730-2295